# **Photoshop Users**

Whether you use our templates or you create your own document, please make sure **the dimension of your file is the exact size of the finished size.** 

## **Image Resolution**

### Photos and graphics need to be 125 DPI at full size

In Photoshop, you can go to IMAGE -> IMAGE SIZE to find out your file resolution.

|                                                        | Image Size   |                      |
|--------------------------------------------------------|--------------|----------------------|
| Pixel Dimensions: 45.3N<br>Width: 4500<br>Height: 3517 | (was 330.6K) | OK<br>Cancel<br>Auto |
| Document Size:                                         |              |                      |
| Width: 36                                              | inches 🗧 🦷   |                      |
| Height: 28.137                                         | inches       |                      |
| Resolution: 125                                        | pixels/inch  |                      |
| Scale Styles                                           | ]            |                      |
| Constrain Proportions                                  |              |                      |
| Resample Image: Bicub                                  | ic 主         |                      |

# **Determine Image Quality from Source**

#### **Good Quality:**

High resolution / high quality stock photography High resolution / high quality scanner

### Low Quality:

Screen capture of video frame Low resolution / low quality stock photography Image lifted off a web-page

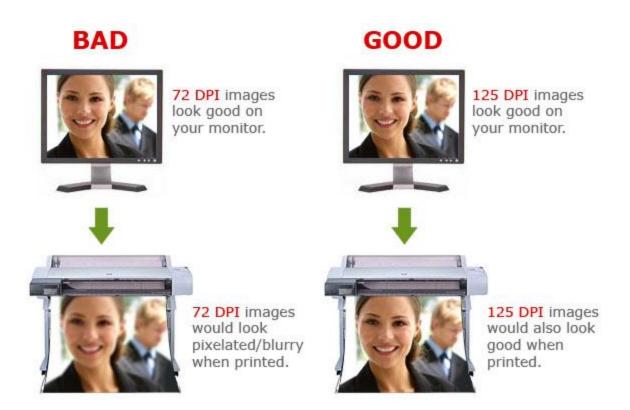

# Why 125 DPI?

Since your banner will be a large format print, you don't need to prepare your file in 300 DPI which is usually used for smaller format print.

# **Color Mode**

Your file has to be in CMYK mode. IMAGE -> MODE -> CMYK

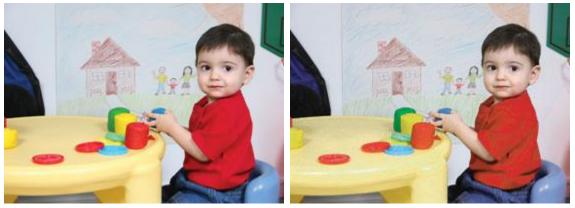

RGB

CMYK

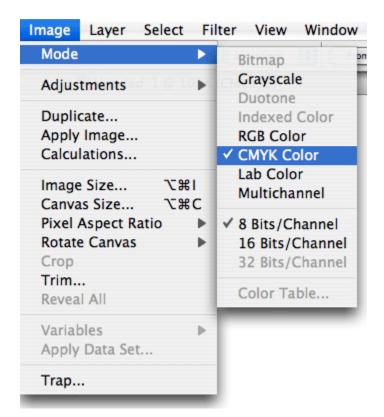

### Saving

When you are done with the design, flatten all the layers

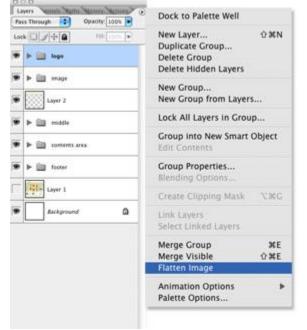

then save as TIF.

### LAYER -> TYPE -> CONVERT TO SHAPE

| New<br>Duplicate Layer              | •    |                           |
|-------------------------------------|------|---------------------------|
| Delete                              | •    |                           |
| Layer Properties                    |      |                           |
| Layer Style                         | •    |                           |
| New Fill Layer                      | •    |                           |
| New Adjustment Layer                | •    |                           |
| Change Layer Content                | Þ    |                           |
| Layer Content Options.              |      | Create Work Path          |
| Layer Mask                          | •    | Convert to Shape          |
| Vector Mask                         | •    | ✓ Horizontal              |
| Create Clipping Mask                | 7.%G |                           |
| Smart Objects                       |      | Vertical                  |
| Type                                | -    | Anti-Alias None           |
| Rasterize                           |      | ✓ Anti-Alias Sharp        |
| Nastenze                            |      | Anti-Alias Crisp          |
| New Layer Based Slice               |      | Anti-Alias Strong         |
| Crown Laware                        | ×G   | Anti-Alias Smooth         |
| Group Layers<br>Ungroup Layers      | exc  | Convert To Paragraph Tout |
| Hide Layers                         | 0.60 | Convert To Paragraph Text |
| niue cayers                         |      | Warp Text                 |
| Arrange                             | •    | Hadara All Tana I mare    |
| Align                               | ₽.   | Update All Text Layers    |
| Distribute.                         | - P  | Replace All Missing Fonts |
| Lock All Layers in Group            |      |                           |
| Link Layers<br>Select Linked Layers |      |                           |
| Merge Layers                        | XE   |                           |
| Merge Visible                       | OWE  |                           |
| Flatten Image                       |      |                           |
|                                     |      |                           |
| Matting                             | - P  |                           |
|                                     |      |                           |

# You are almost done!

Before you upload the file(s) to us, view your graphic in actual pixel view. VIEW -> ACTUAL PIXEL

Review the entire graphic carefully, especially your logo and photos if any, to make sure it looks good to you.

Because what you see in the actual pixel view is very close to what you will get on your banner(s).

# **Illustrator Users**

### **Image Resolution**

Your images (any graphics that are not vector) need to be 125 DPI at full size.

# **Determine Image Quality from Source**

### **Good Quality:**

High resolution/high quality stock photography High resolution/high quality scanner

### Low Quality:

Screen capture of video frame Low resolution/low quality stock photography Image lifted off a web-page

# BAD

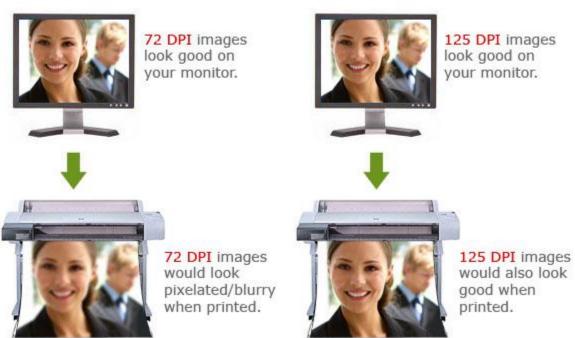

GOOD

# Why 125 DPI?

Since your banner will be a large format print, you don't need to prepare your file in 300 DPI which is usually used for smaller format print.

**Color Mode** 

Your file has to be in CMYK mode. COLOR PALLET -> OPTION CMYK

| 000    |     |                   |
|--------|-----|-------------------|
| ¢Color |     | Hide Options      |
| La Mâ  | 0 % | Grayscale         |
| Y 🛓    | 0 % | RGB               |
| K      | 0 % | HSB               |
|        |     | ✓ CMYK            |
|        |     | Web Safe RGB      |
|        |     | Invert            |
|        |     | Complement        |
|        |     | Create New Swatch |
|        |     |                   |

### Fonts

Convert all your text outlined. TYPE -> CREATE OUTLINE

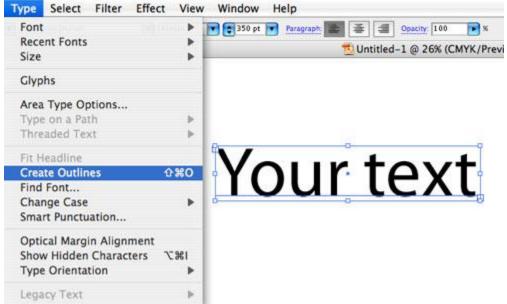

\*If your text are not created outlined, font shift might occur.

# Saving

When you are done with the design, save the file in EPS format.

If you have extra graphics outside of the finished size area, create a crop area with the exact size of finishing size before saving.

# You are almost done!

Before you upload the file(s) to us, open the EPS file you just saved. Review all the graphics/text and make sure the dimension is right.